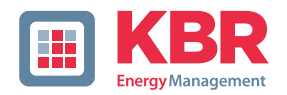

# **User Manual Technical Parameters**

Interfaces for KBR eBus, Modbus and Modulbus

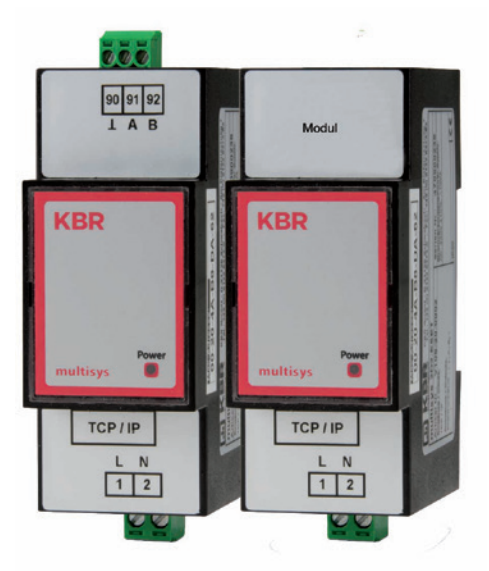

# **multisys D2-ESET/MSMT-4 multisys D2-BSET-4**

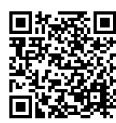

You will find the relevant instructions for KBR devices in our Download Center.

https://www.kbr.de/de/dienstleistungen/ download-center

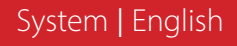

Thank you for choosing this KBR quality product.

To become familiar with the operation and programming of the device and to use the full range of functions of this high-quality product at all times, you should read this user manual carefully.

The individual chapters explain the technical details of the device and show how damage can be avoided through proper installation and commissioning.

#### **User manual**

This user manual must be accessible to the user at all times (e.g. in the switchgear cabinet). Even if the device is resold to third parties, the manual remains an inherent part of the device.

Although the utmost care has been taken in writing this user manual, errors may still occur. We would be very grateful if you would notify us of any errors or unclear descriptions you may notice.

**KBR Kompensationsanlagenbau GmbH** does not accept any liability for any loss or damage resulting from printing errors in or changes to this manual.

In addition, **KBR Kompensationsanlagenbau GmbH** does not accept any liability for any loss or damage caused by defective devices or devices manipulated by the user.

Copyright 2022 by **KBR Kompensationsanlagenbau GmbH** Subject to change.

# **Table of contents**

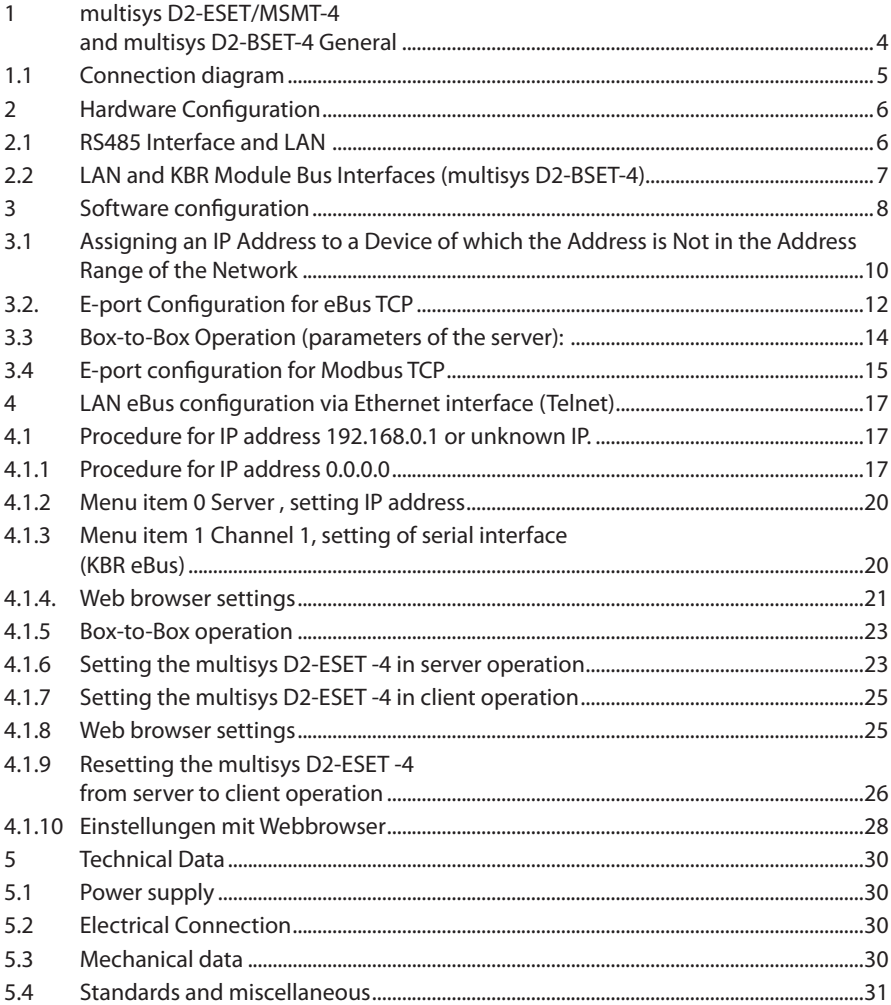

# **1 multisys D2-ESET/MSMT-4 and multisys D2-BSET-4 General**

The **multisys D2-ESET/MSMT-4** connects the KBR eBus to your computer via an Ethernet connection. The transmission protocols are:

- KBR eBus
- Modbus

On the Energy Bus side it acts as server and on the Ethernet side it acts as client.

The two interfaces (RS-485 on the KBR eBus side, and Ethernet on the network side) are galvanically separated.

The **multisys D2-BSET-4** connects the KBR module bus to your computer through an Ethernet connection.

On the Modbus side, it acts as server, and on the Ethernet side, it acts as client.

The two interfaces (RS-485 on the module bus side, and Ethernet on the network side) are galvanically separated.

The RS-485 interface on the KBR eBus or the module bus can be terminated if necessary, using four DIP switches (terminating resistors are built into the multisys).

The device is equipped with a power LED for supply voltage monitoring.

The **multisys D2-ESET/MSMT-4** and the **multisys D2-BSET-4** each have a power supply (of  $\leq$ 10VA; 100 - 240V  $\pm$ 10% DC/50/60 Hz) and are suitable for wall mounting on a 7.5 mm-deep DIN rail in accordance with DIN EN50022 (for distribution board mounting).

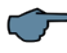

# **NOTE**

The Ethernet interface settings of the **multisys D2-ESET/MSMT-4** and the **multisys D2- BSET-4** are identical.

## **Both variations are described below.**

### **1.1 Connection diagram**

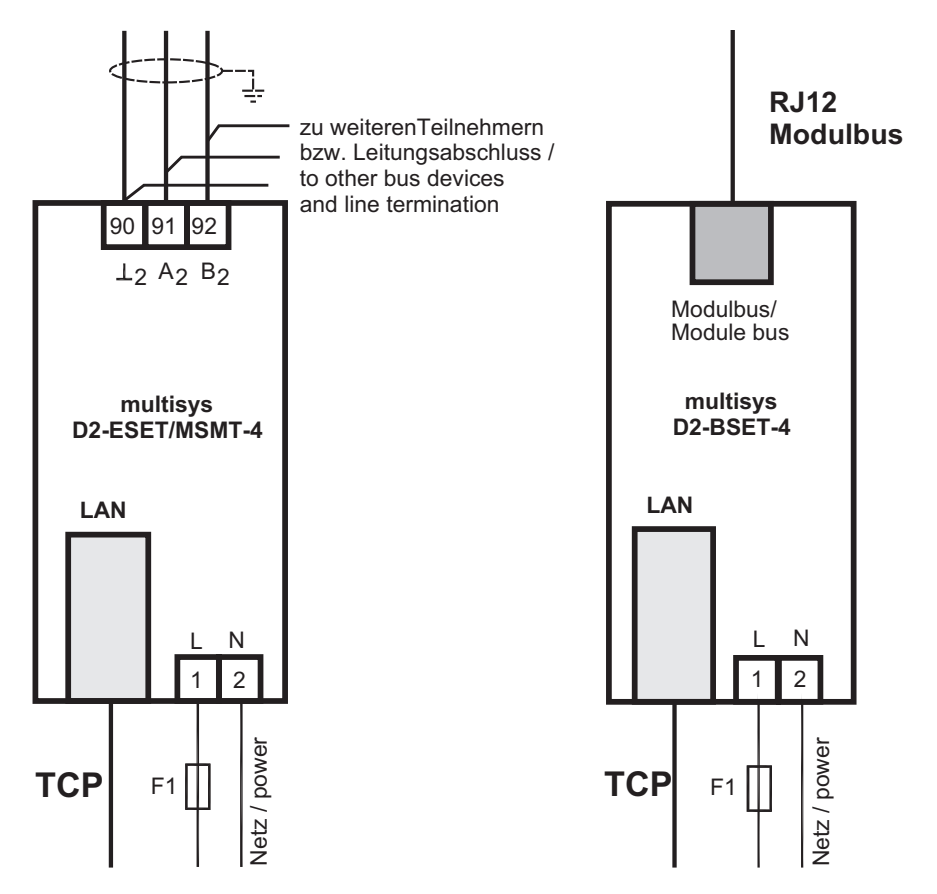

# **2 Hardware Configuration**

# **2.1 RS485 Interface and LAN**

The RS-485 interface is set to the KBR eBus parameters 38,400 baud, 8 data bits, parity even, 1 stop bit. If necessary, it can be terminated using four DIP switches.

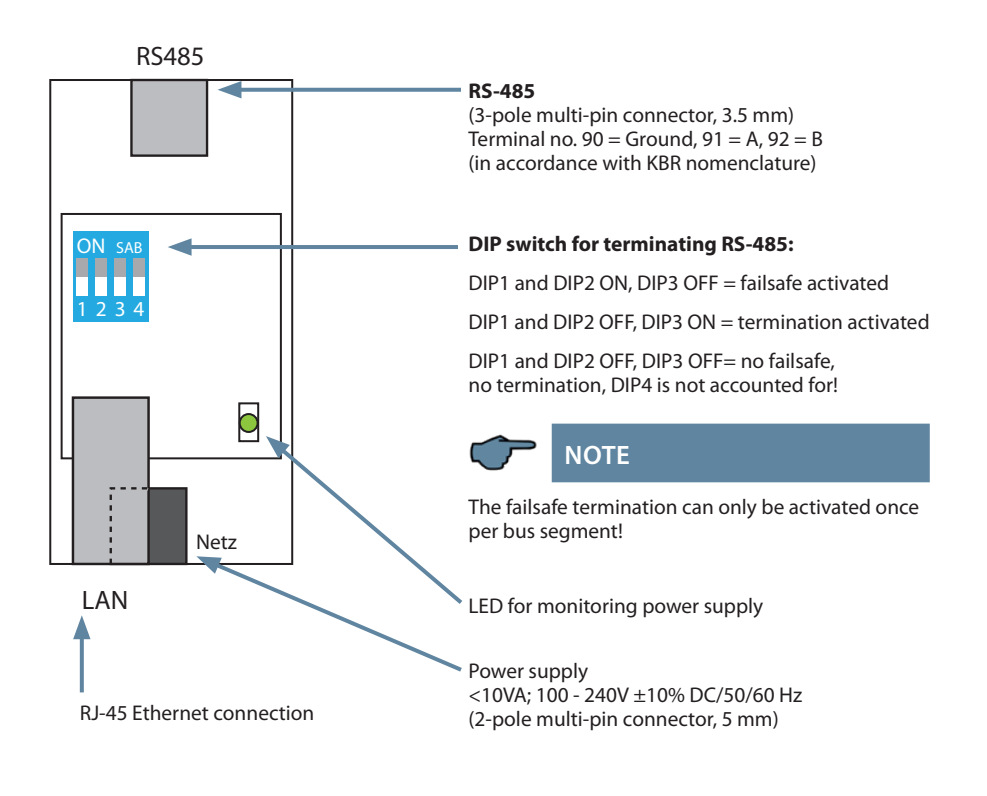

## **2.2 LAN and KBR Module Bus Interfaces (multisys D2-BSET-4)**

The Modbus interface is set to the Modbus parameters 38,400 baud, 8 data bits, parity even, 1 stop bit. If necessary, it can be terminated using four DIP switches.

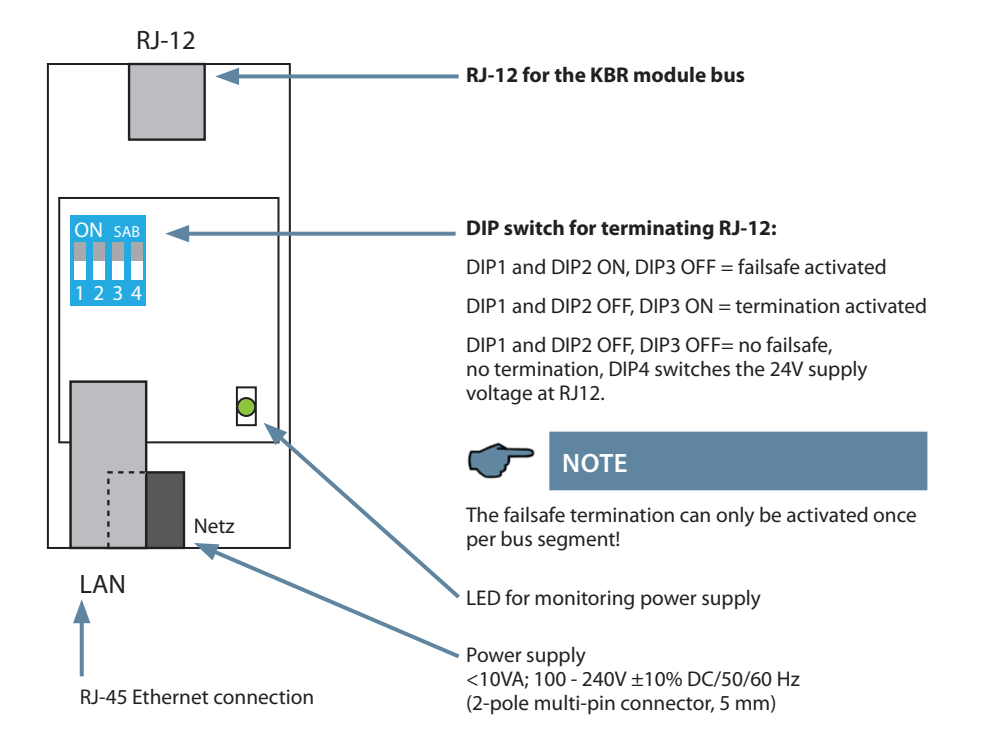

## **The operating status of the LAN interface (E-Port) is indicated by two LEDs:**

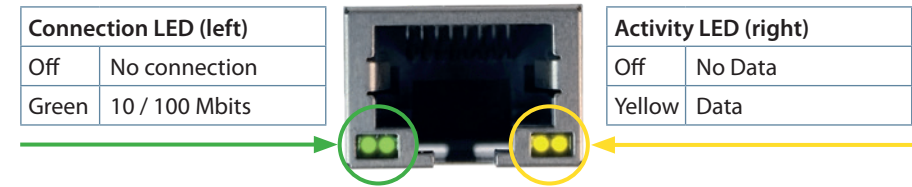

# **3 Software configuration**

The present device is available in a version with Lantronix LAN port (until approx. Dec 2020) or IOT LAN port (from approx. Jan 2021).

There are three options for parameterizing the LAN port for these versions:

- 1. **Using a web browser and the web interface in the LAN port (Lantronix and IOT Lanport). See under 4.1.4.**
- 2. U**sing the Telnet program (described for the execution with the Lantronix LAN port) see point 4**.

The connected device then reports under the factory-set IP address 192.168.0.1:

3. Using the IOT program **www.hi-flying.com/download-center-1/applications-1/download-item-iotservice (source of supply IOTService).**

First the IOT service tool should be installed. After starting the IOT service tool, the connected network is scanned and the Eports found are displayed.

**Procedure:** The parameterization with the IOTService Tool:

After installing and starting the IOTService Tool and the connected network is scanned and the E-Ports found are displayed and can be edited further.

# **Status**

System runing status overview

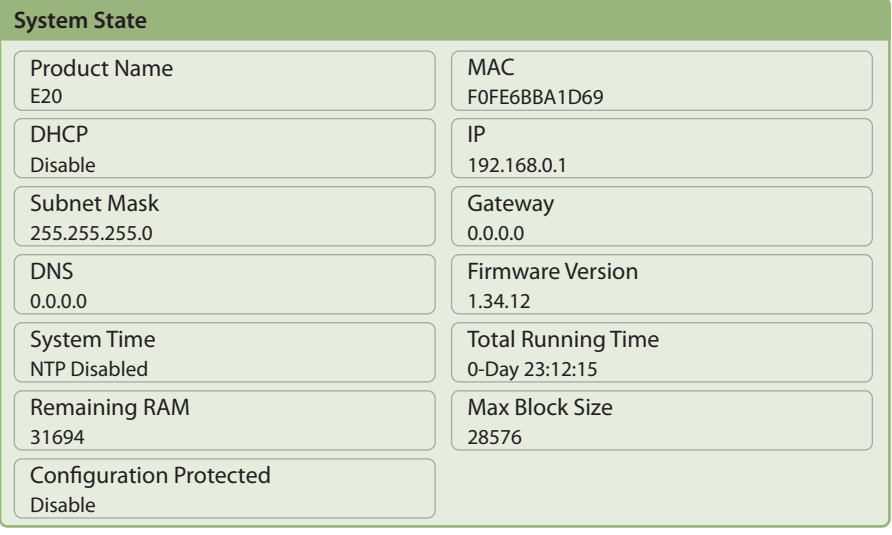

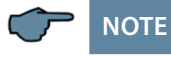

**For security reasons, the IP address of the device should be changed immediately, to prevent unauthorized persons from accessing the device from outside. In addition, the device should be password protected (for devices of the multimess series).**

# **System Settings**

Change the device system settings

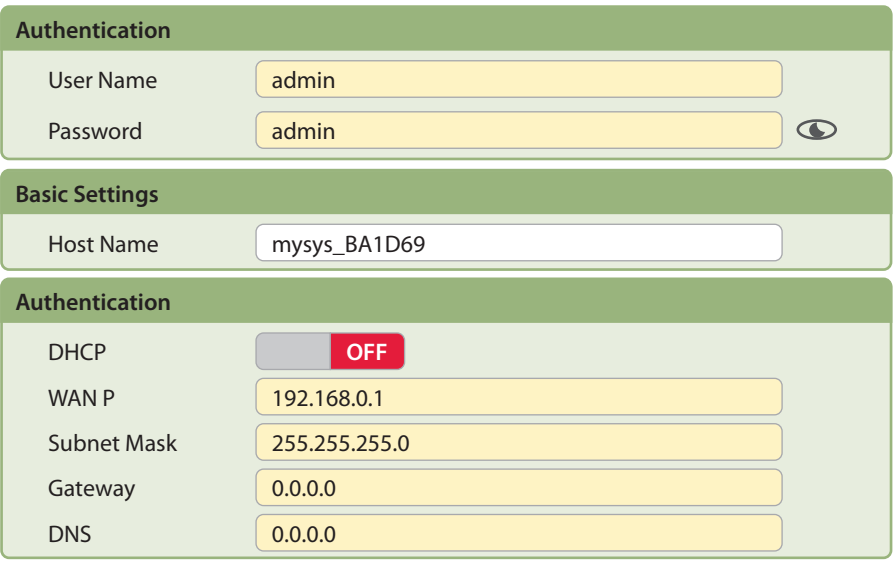

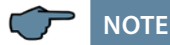

After selecting the port, you can access the parameterization with "Config".

**The factory setting is configured to eBus. If Modbus is to be used, proceed as described under 3.4.**

#### **3.1 Assigning an IP Address to a Device of which the Address is Not in the Address Range of the Network**

In the main window of the IOT Service Tool, open the 'BroadCast Scan' window via Setting (C) -> BroadCast.

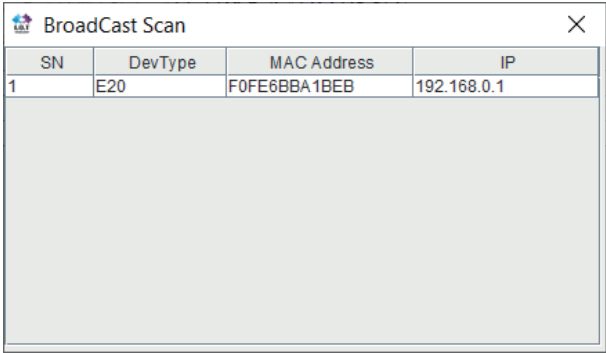

E-port devices that are in the network but do not have a valid network address are listed here.

Double-click on the row with the device in it to open the 'Fast Setting' window:

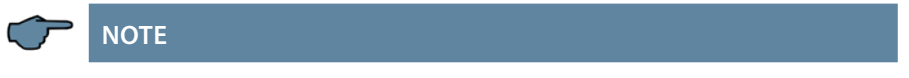

A valid IP address and the subnet mask can be entered here.

Click **'Confirm'** to apply the settings.

The device should then appear in the list in the main 'IOT Service' window.

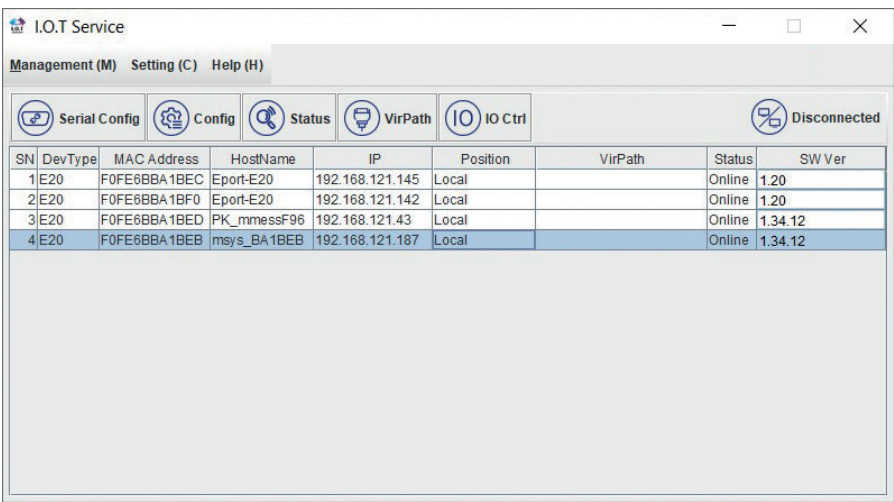

After selecting the e-port, click on "**Config**" to access the configuration settings.

## **3.2. E-port Configuration for eBus TCP**

For eBus TCP, the parameters must be set as shown in the figure below. The network parameters (IP address, mask, gateway, DNS) must be adapted to local circumstances.

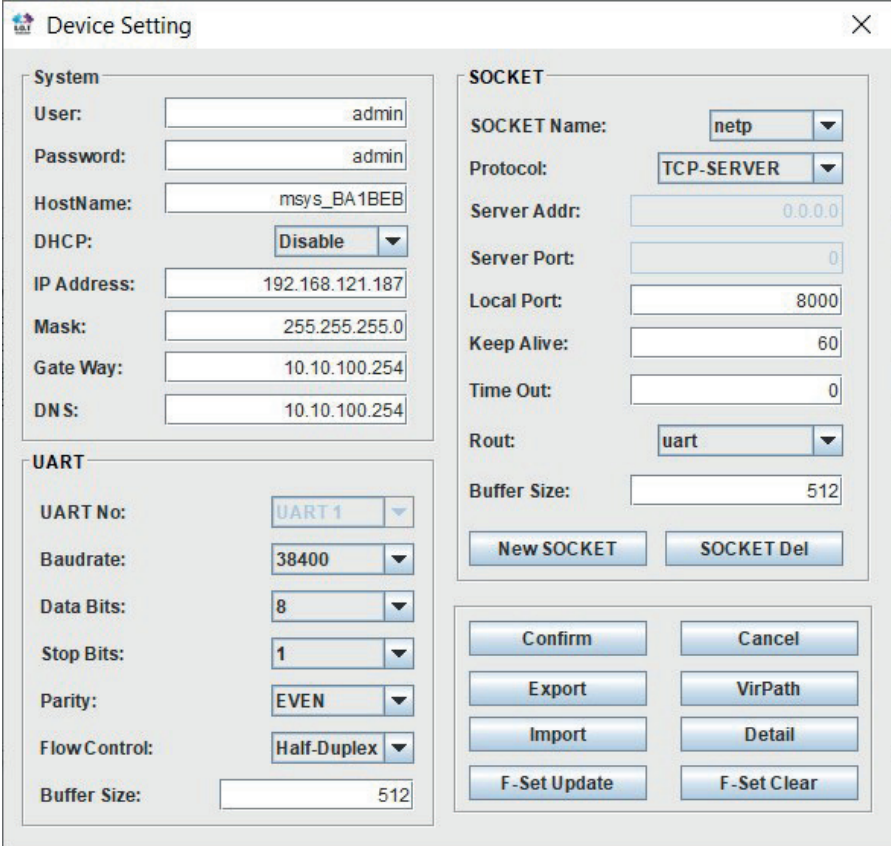

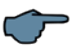

## **NOTE**

- Flow Control: Half Duplex" controls the changeover of RS-485 components.
- The local port must be set to 8000
- Click "Confirm" to apply the parameters.

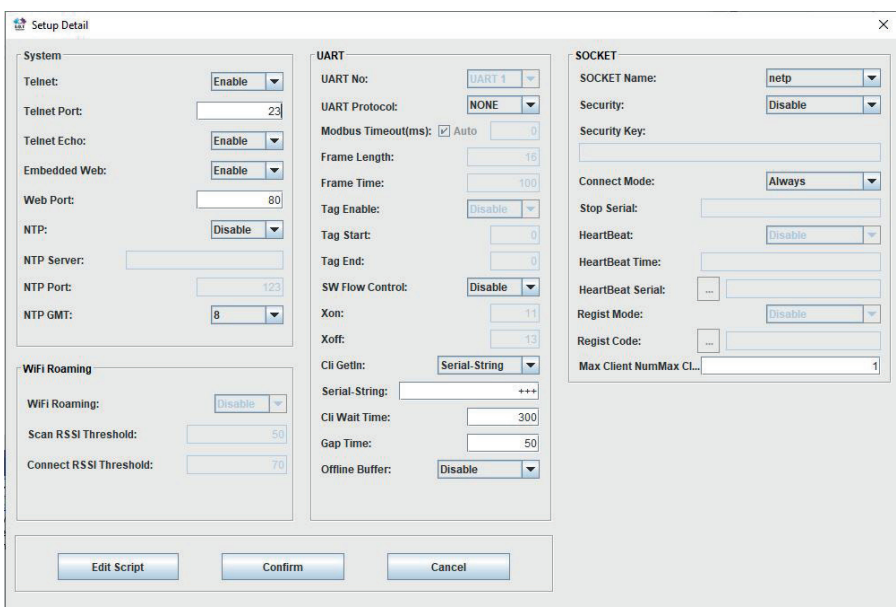

When "Detail" is selected, this window appears:

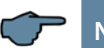

# **NOTE**

- UART protocol should be set to, NONE' for eBus-TCP.
- Gap Time should be set to 10 (ms) (waiting time after serial reception, until Telex is sent over the network).
- Cli Waiting Time should be set to 15 (seconds) max.

# **3.3 Box-to-Box Operation (parameters of the server):**

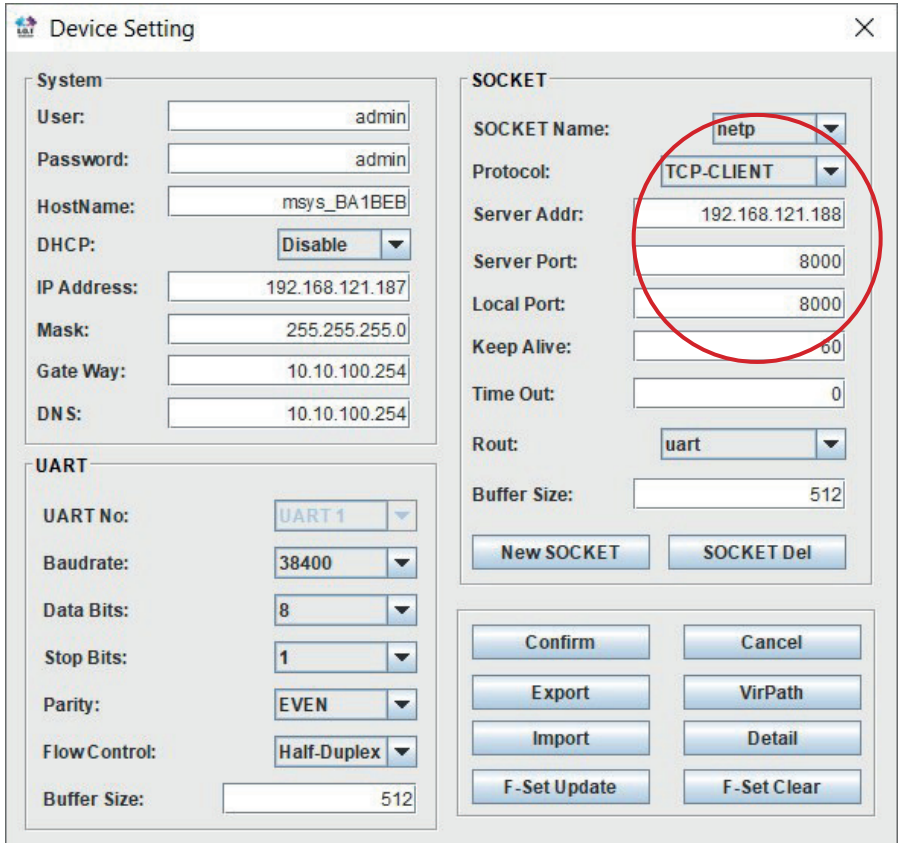

### **For this, the following settings are important:**

## **3.4 E-port configuration for Modbus TCP**

For Modbus TCP, the parameters must be set as shown in the figure below. The network parameters (IP address, mask, gateway, DNS) must be adapted to local circumstances.

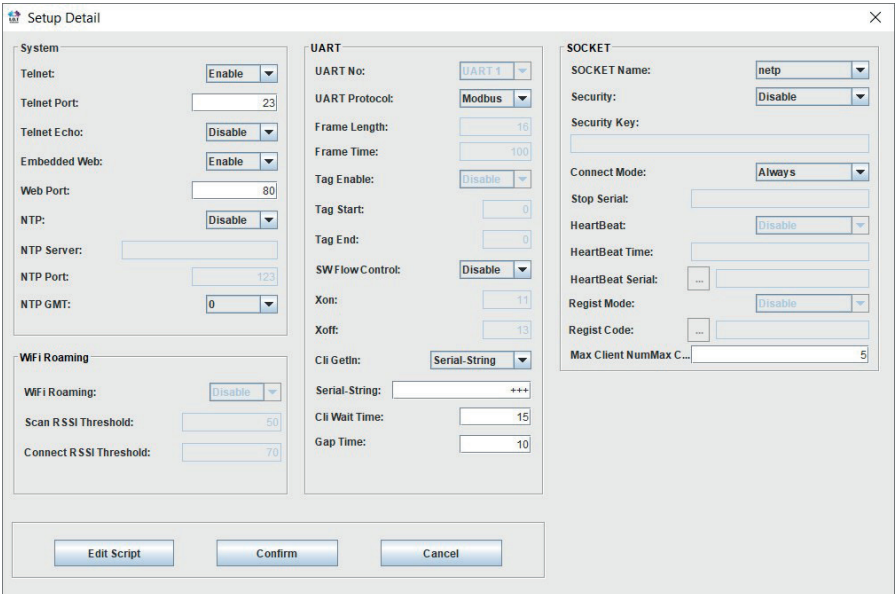

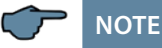

The UART parameters must be adapted to the local bus parameters. Local port: 502

Several connections to a serial interface, via the TCP, are possible. Replies are only sent to the enquirer

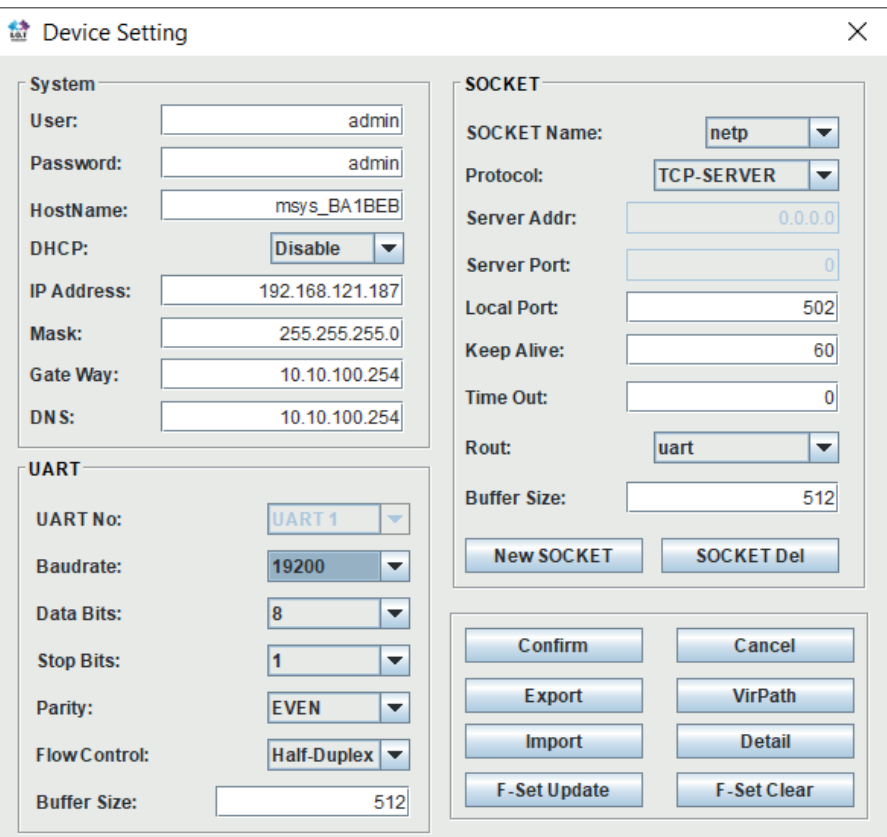

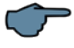

# **NOTE**

## **Modbus ASCII cannot** be configured.

Several connections to a serial interface, via the TCP, are possible. Replies are only sent to the enquirer.

# **4 LAN eBus configuration via Ethernet interface (Telnet)**

The Ethernet interface of the multisys LAN eBus can be set up using the Ethernet interface via Telnet or the Lantronix tool DeviceInstaller.

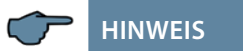

On delivery, the devices are set to the IP address 192.168.0.1. For this reason, it is recommended to check whether the device can be reached using this IP address.

#### **Depending on the IP address, the following procedures are possible:**

#### **4.1 Procedure for IP address 192.168.0.1 or unknown IP.**

The device can be configured using the Lantronix tool "DeviceInstaller". Go to:

Browser https://ltrxdev.atlassian.net/wiki/spaces/LTRXTS/pages/106070471/Latest+ve rsion+of+DeviceInstaller (as of 03/31/2022) to download and install the two programs **Microsoft NET Framework version 2.0** and **Lantronix Device-Installer** (first install Microsoft's .NET Framework version 2.0).

After starting **DeviceInstaller**, the network connected is scanned, and the detected Lantronix ports are displayed and can then be edited.

#### **4.1.1 Procedure for IP address 0.0.0.0**

For the Ethernet address 0.0.0.0, access to the module has to be enabled first. (prerequisite: MAC ID known). The MAC ID can be gathered from a label attached to the side of the device, e.g. 00-20-4a-86-c9-91.

However, this procedure only works if the device does not have an IP address yet (0.0.0.0).

- 1. Connect the network cable to an existing network, or directly connect it to a computer using a crosslink cable.
- 2. Have the network administrator give you a network address.
- 3. Open DOS input window (with Start->All Programs->Accessories>Command Prompt).
- **4. Connect network address using MAC ID (command arp -s):**

Example: Input: arp -s 10.66.22.98  $00-20-4a-86-c9-91$ Input: telnet 10.66.22.98 1 Response: Establishing connection with 10.66.22.98... Connection to host Monitor Mode @ bootup: enabled could not be established; port 1: RS-485 tx enable: active low connection could not be established Input: telnet 10.66.22.98 9999 Input: Enter (within 2 seconds) Response: MAC address 00204AA6C991 Software version V6.5.0.7 (070919) XPTEXE Press Enter for Setup Mode basic parameters Hardware: Ethernet TPI IP addr 10.66.22.98, no gateway set, netmask 255.255.255.0 Security<br>SNMP is enabled SNMP Community Name: public Telnet Setup is enabled TFTP Download is enabled Port 77FEh is enabled Web Server is enabled Web Setup is enabled ECHO is disabled Enhanced password is disabled Port 77F0h is enabled Channel 1 Baudrate 38400, I/F Mode 7F, Flow 00 Port 08000 Connect Mode: C0 Send , + + ' in Modem Mode enabled Priority: L Show IP addr after , RING' enabled Min. notification interval: 1 s Auto increment source port dis-Re-notification interval: 0 s abled Remote IP Adr: --- none ---, Expert Unit: Trigger 3

Port 00000 Disconn Mode: 00<br>Flush Mo Mode:  $80$ <br>20 Pack Cntrl: TCP Keepalive: 45s CPU performance: Regular HTTP Port Number: 80<br>SMTP Port Number: 25 SMTP Port Number:<br>MTU Size: 1400 MTU Size: 1400 Alternate MAC: disabled Ethernet connection type: auto-negotiate \*\*\* E-mail Mail server: 0.0.0.0 Domain: Recipient 1: Recipient 2: Trigger 1 Serial trigger input: disabled Channel: 1 Match: 00,00 Trigger input1: X Trigger input2: X Trigger input3: X Message : Priority: L Min. notification interval: 1 s Re-notification interval : 0 s Trigger 2 Serial trigger input: disabled Channel: 1 Match: 00,00 Trigger input1: X Trigger input2: X Trigger input3: X Message:

```
Serial trigger input: disabled
Channel: 1
Match: 00,00
Trigger input1: X 
Trigger input2: X 
Trigger input3: X
Message:
Priority: L
Min. notification interval: 1 s
Re-notification interval : 0 s 
Change Setup:
0Server
1. Channel 1
2. E-mail
3. Expert
4.Security
5. Defaults
6. Exit without save
7. Save and exit Your choice 
Parameters stored ...
? 0
IP Address : (000) 10.(000) 
66.(000) 22.(000) 98
Set Gateway IP Address (N) N
Netmask: Number of Bits for Host 
Part (0=default) (0)8 
Change telnet config password (N) 
N
Change Setup:
0 Server
1 Channel 1
3 E-mail
5 Expert
6 Security
7 Factory defaults
8 Exit without save
Save and exit Your choice ? 1
Baudrate (9600) ? 38400
I/F Mode (4C) ?7F
corresponds to 8 data bits, 
parity even, 1 stop bit
Flow (00) ?
Port No (10001) ? 8000
ConnectMode (C0) ?
Remote IP Address: (000).(000).
(000).(000)
                                     Remote Port (0) ?
                                     ? 9
```

```
DisConnMode (00) ?
FlushMode (00) ?
DisConnTime (00:00) ?:
SendChar 1 (00) ?
SendChar 2 (00) ?
Change Setup:
0 Server
1 Channel 1
3 E-mail
5 Expert
6 Security
7 Factory defaults
8 Exit without save
9 Save and exit Your choice
```
Connection to host lost.

You can now make changes and save them with 9. Now it is ready for operation using the new network parameters.

The settings for the IP address, the default gateway and the netmask are made under the menu item 0 Server. The settings for the serial interface (KBR - energy bus) are made under the menu item 1 Channel 1 (eBus-Parameter 38400 Baud, 8 Datenbits, Parity even, 1 Stopbit).

#### **4.1.2 Menu item 0 Server , setting IP address**

IP Adress (10) etc.

Example: 10.66.22.98

Set Gateway IP Adress (N) ? N Gateway IP addr ( 0) ( 0) ( 0) ( 0)

Netmask: Number of Bits for Host Part (0=default) (8) Change telnet config password (N) N

When entering the netmask, observe the following chart:

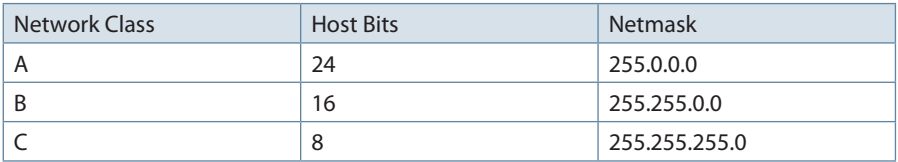

#### **4.1.3 Menu item 1 Channel 1, setting of serial interface (KBR eBus)**

Baud rate (38400) ? 38400

I/F Mode (7C) ? 7F // the parameters 8 data bits, parity even, 1 stop bit correspond to the 7F coding Flow (00) ?

Port No (10001) ? 8000

#### **All other parameters of this menu item stay the same.!**

Change Setup:

- 0 Server
- 1 Channel 1
- 3 E-mail
- 5 Expert
- 6 Security
- 7 Factory defaults
- 8 Exit without save
- 9 Save and exit

```
Your choice ? 9
```

```
Parameters stored ...
```
When entering 9, the changes are saved and accepted.

The multisys 3D2-ESET can now be accessed using the KBR Visual Energy computer software.

#### **4.1.4. Web browser settings**

The settings, which can be adjust by the Web Interface, are documented in the following pictures.

**Enter the following IP address in your browser page: 192.168.0.1.**

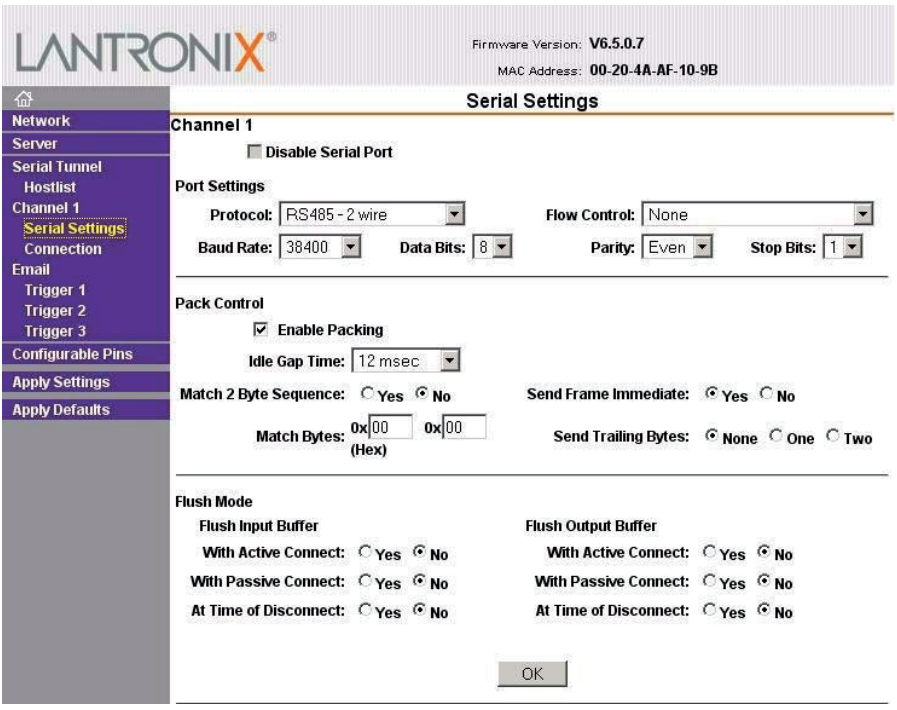

# Channel 1 settings / Connection.

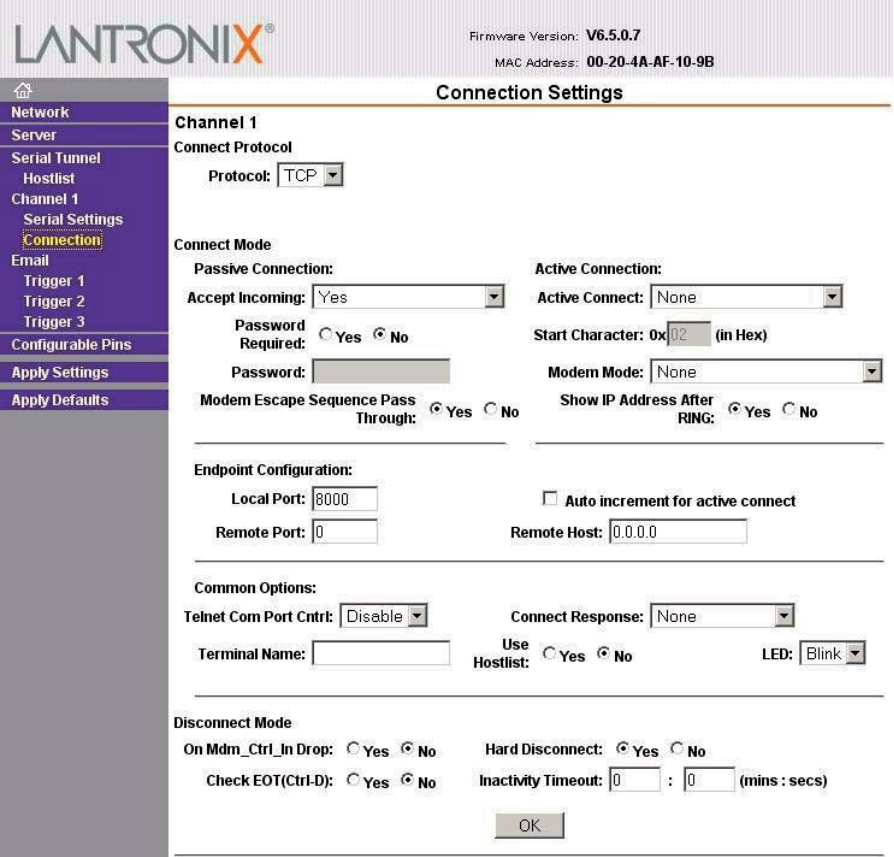

#### **4.1.5 Box-to-Box operation**

In Box-to-Box operation, you can establish a logical permanent network connection between two **multisys D2-ESET -4** serial ports. In this operating mode, there is a permanent online connection between the two serial terminals connected. Possible additional data traffic or other network protocols do not influence the connection. In this operating mode, a permanent TCP connection between the server and client port is established. The server port is acting as a TCP client and thus responsible for opening (after configuration or reset) and closing (after deactivating the "Box-to-Box" operating mode) tasks.

On the network side, there is only **multisys D2-ESET -4** data traffic using the Box-to-Box connection if serial reference data is available. There is no data traffic excessing the TCP protocol.

#### **4.1.6 Setting the multisys D2-ESET -4 in server operation**

**Example: Server IP address 10.66.22.90**

**Menu 1 Channel 1**

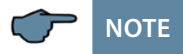

For the operating mode "Box-to-Box", only the server port is configured; The client IP address (remote IP address) and client port number (remote port) are only set at the server port!

# **NOTE**

**The configuration of the serial interface in the 0 Server sub menu has to be made at both ports.** 

Input: **telnet 10.66.22.90 9999**

Input: Enter **(within 2 seconds)**

```
Response:
MAC address 00204AA63735
Software version V6.5.0.7 (070919) XPTEXE Press Enter for 
Setup Mode
*** basic parameters Hardware: Ethernet TPI
IP addr 10.66.22.90, no gateway set,netmask 255.255.255.0
```

```
*** Security
SNMP is enabled
SNMP Community Name: public Tel-
net Setup is enabled TFTP Down-<br>load is enabled Port 77FEb
             enabled Port 77FEh
is enabled
Web Server is enabled
Web Setup is enabled
ECHO is disabled
Enhanced Password is disabled 
Port 77F0h is enabled
*** Channel 1
Baudrate 38400, I/F Mode 7F, Flow 
00 Port 08000
Connect Mode : C0
Send ,+++' in Modem Mode enabled
Show IP addr after , RING' enabled
Auto increment source port disa-
bled
Remote IP Adr: --- none ---, Port 
00000 DisconnMode : 00
FlushMode : 00
etc.
Change Setup:
0 Server
1 Channel 1
3 E-mail
5 Expert
6 Security
7 Defaults
8 Exit without save
9 Save and exit
Your choice ? 1
Baudrate (38400) ? I/F Mode (7F) 
?
Flow (00) ?
                                    Port No (8000) ? 
                                    ConnectMode (C0) ? C3 
                                    Start Char: (02) ? 02
                                    Send , +++' in Modem Mode
                                    (Y) ?
                                    Show IP addr after .RING' (Y) ?
                                    Auto increment source port (N) ?
                                    Remote IP Address : (000) 
                                    10.(000) 66.(000) 22.(000) 98
                                    Client-IP-Adresse
                                    Remote Port (0) ? 8000 Client-Port
                                    DisConnMode (00) ?
                                    FlushMode (00) ? 80
                                    Pack Cntrl (00) ? 20
                                    DisConnTime (00:00) ?00:20
                                    SendChar 1 (00) ?
                                    SendChar 2 (00) ?
                                    Change Setup:
                                    0 Server
                                    1 Channel 1
                                    3 E-mail
                                    5 Expert
                                    6 Security
                                    7 Defaults
                                    8 Exit without save
                                    9 Save and exit
                                    Your choice ? 9
                                    Enter 9 to save and apply the changes.
```
### **4.1.7 Setting the multisys D2-ESET -4 in client operation**

# **NOTE**

A description of how to set up the multisys D2-ESET -4 in client operation is given in section 3.2.

### **4.1.8 Web browser settings**

The settings, which can be adjust by the Web Interface, are documented in the following pictures.

#### **Channel 1 settings / Serial settings.**

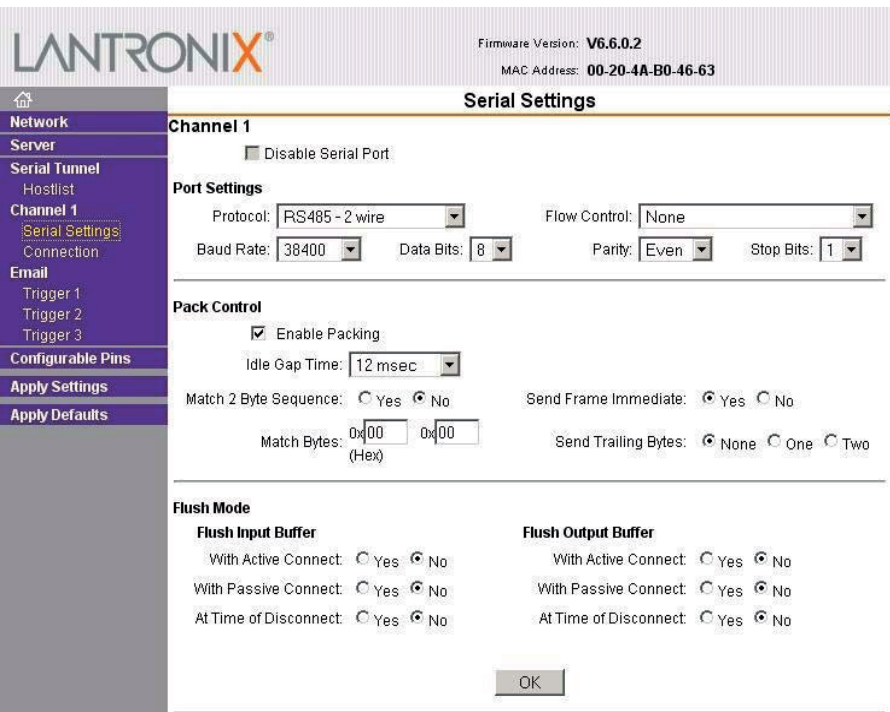

#### **Channel 1 settings / Connection.**

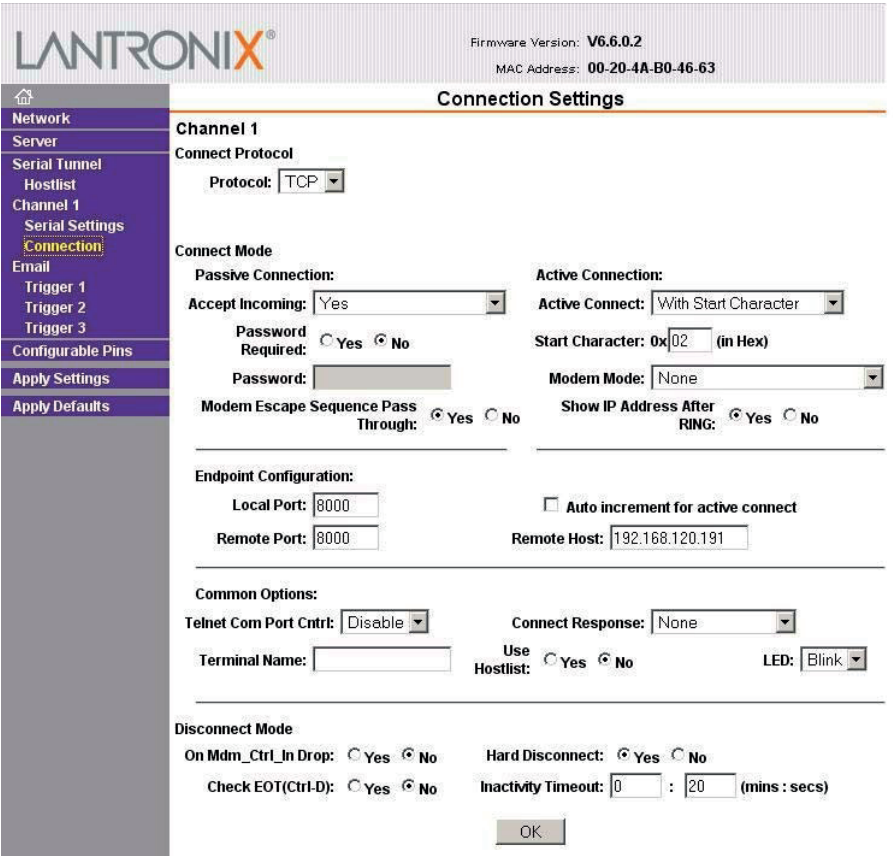

#### **4.1.9 Resetting the multisys D2-ESET -4 from server to client operation**

#### **Example: Server IP address 10.66.22.90**

To reset a multisys D2-ESET -4 configured as server to client for "normal" network operation, you have to change the parameter in the 1 Channel 1 menu as follows:

Input: **telnet 10.66.22.90 9999**

Input: Enter **(within 2 seconds)**

Response: MAC address 00204AA63735 Software version V6.5.0.7 (070919) XPTEXE Press Enter for Setup Mode \*\*\* basic parameters Hardware: Ethernet TPI IP addr 10.66.22.90, no gateway set,netmask 255.255.255.0 \*\*\* Security SNMP is enabled SNMP Community Name: public Telnet Setup is enabled TFTP Down-<br>load is enabled Port 77FFh enabled Port 77FEh is enabled Web Server is enabled Web Setup is enabled ECHO is disabled Enhanced Password is disabled Port 77F0h is enabled \*\*\* Channel 1 Baudrate 38400, I/F Mode 7F, Flow 00 Port 08000 Connect Mode : C3 Send .+++' in Modem Mode enabled Show IP addr after , RING' enabled Auto increment source port disabled Remote IP Adr: 10.66.22.98, Port 08000 Start Char: 02 Disconn Mode : 00 Disconn Time: 00:20 Flush Mode: 80 Pack Cntrl : 20 usw. Change Setup: 0 Server 1 Channel 1 3 E-mail 5 Expert ? ? C0 0 Server 5 Expert Your choice ? **9**

6 Security 7 Defaults 8 Exit without save 9 Save and exit Your choice ? 1 Baudrate (38400) ? I/F Mode (7F) Flow (00) ? Port No (8000) ? ConnectMode (C3) Send  $,***$  in Modem Mode (Y) ? Show IP addr after , RING' (Y) ? Auto increment source port (N) ? Remote IP Address : (010) 0.(000) 0.(000) 0.(000) 0 Remote Port (8000) ? 00000 DisConnMode (00) ? FlushMode (80) ? Pack Cntrl (20) DisConnTime (00:20) ?00:00 SendChar 1 (00) ? SendChar 2 (00) ? Change Setup: 1 Channel 1 3 E-mail 6 Security 7 Defaults 8 Exit without save 9 Save and exit

#### **4.1.10 Settings with web browser**

The settings that can be made using a web browser are documented in the following images.

#### **Settings Channel 1 / Serial Settings.**

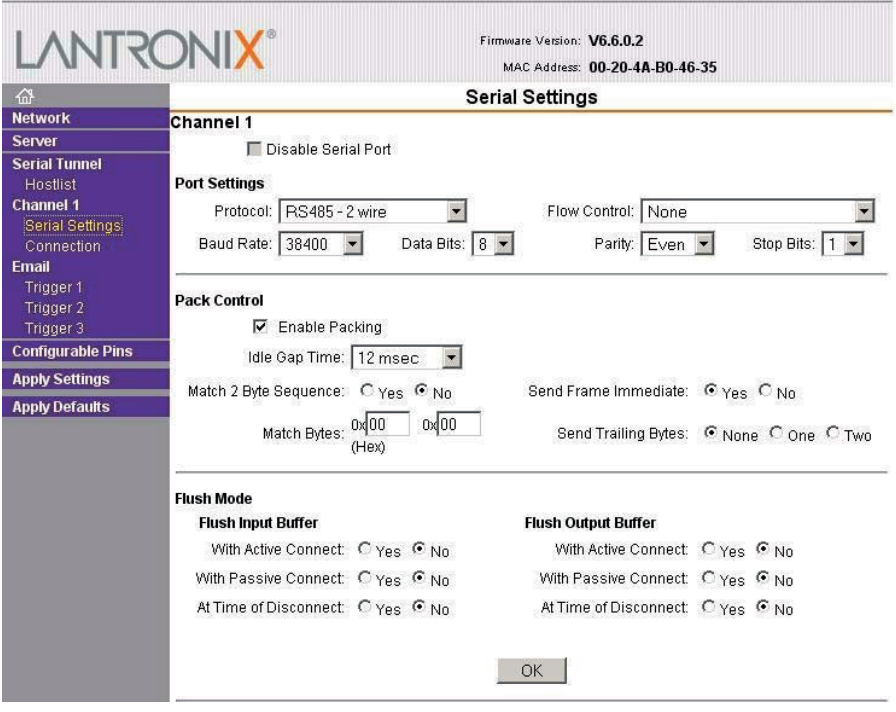

## **Settings Channel 1 / Connection.**

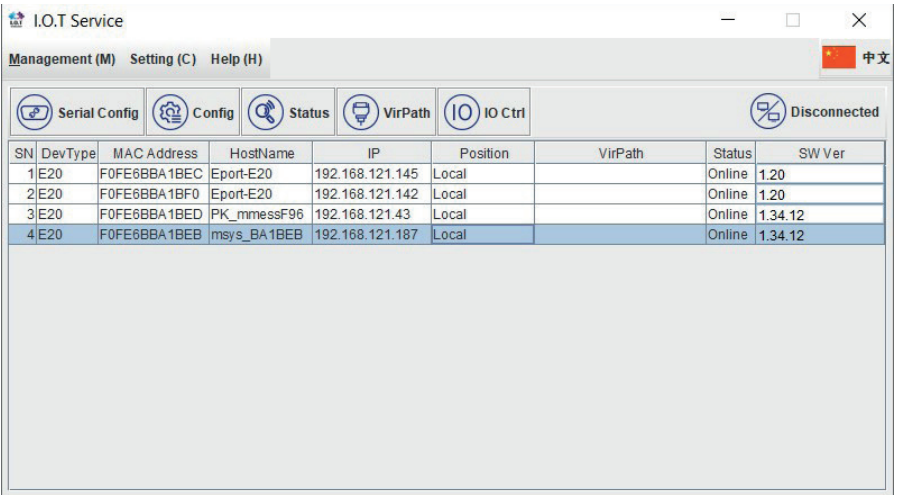

# **5 Technical Data**

# **5.1 Power supply**

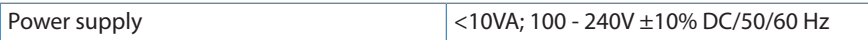

### **5.2 Electrical Connection**

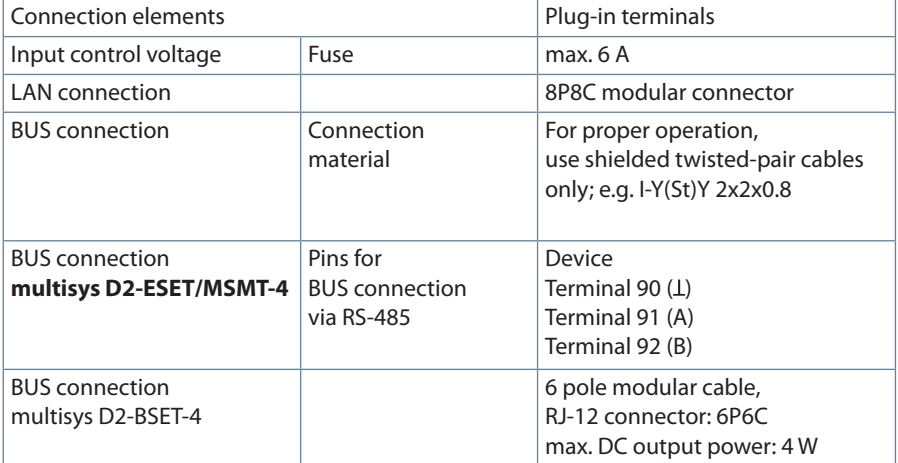

### **5.3 Mechanical data**

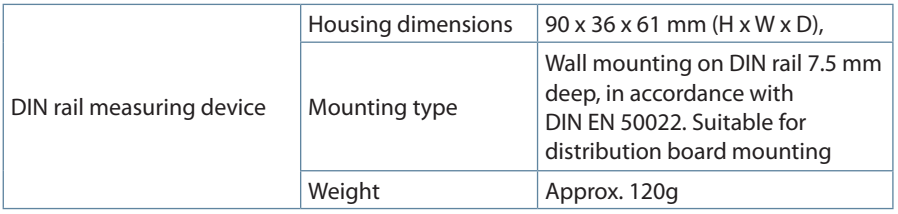

# **5.4 Standards and miscellaneous**

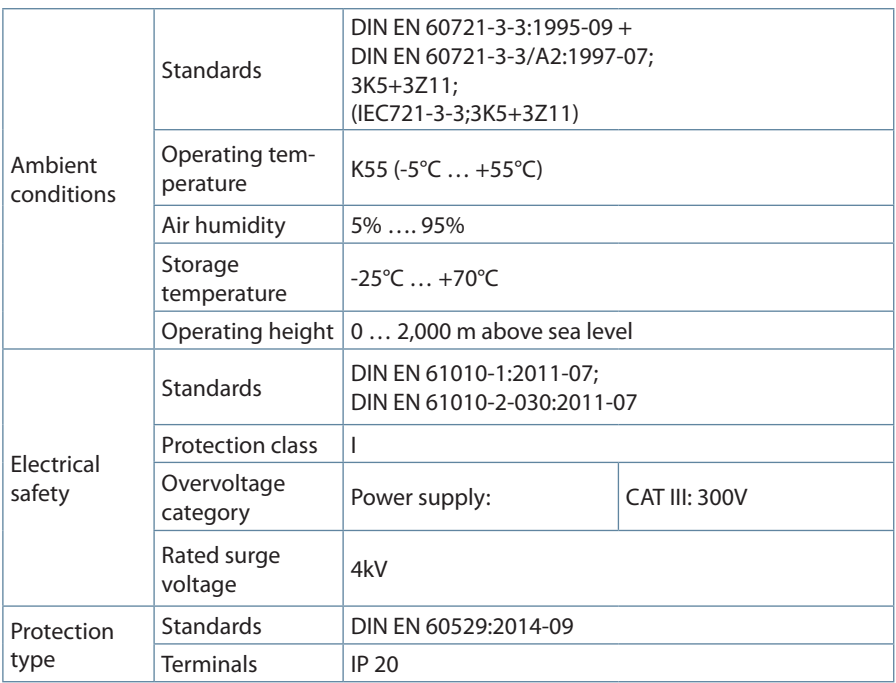

**KBR Kompensationsanlagenbau GmbH**

Am Kiefernschlag 7 D-91126 Schwabach Germany

T +49 (0) 9122 6373-0 F +49 (0) 9122 6373-83 E info@kbr.de

**www.kbr.de**